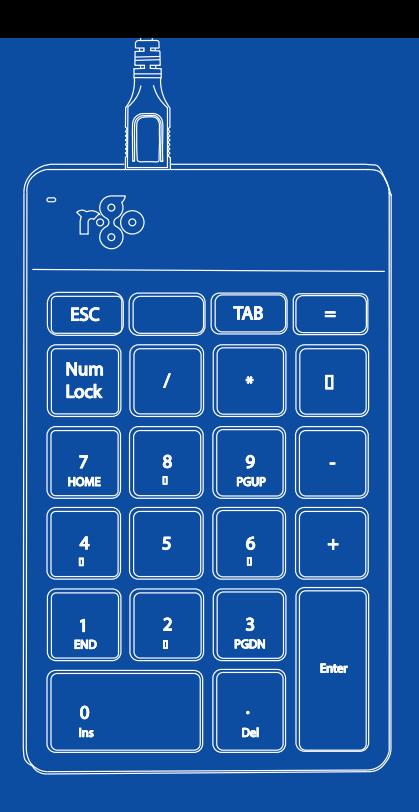

# R-Go Numpad Break

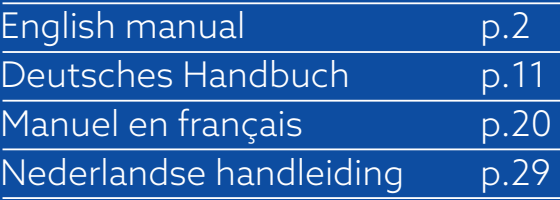

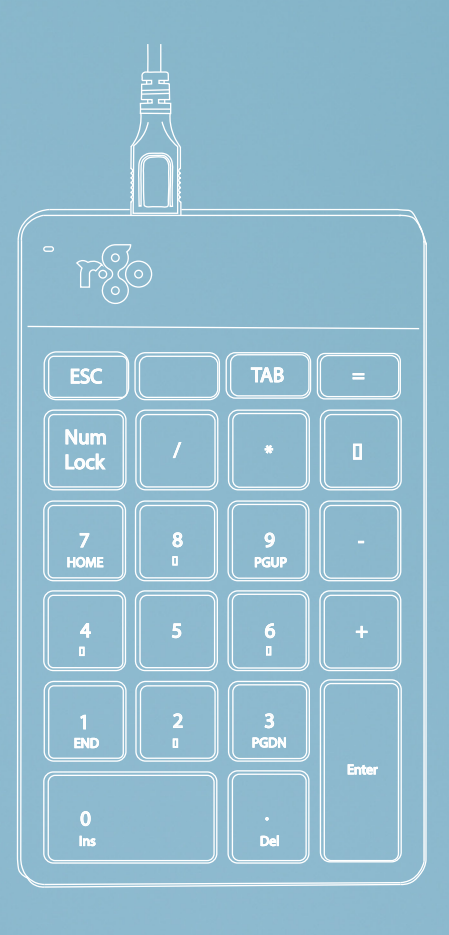

# ergonomic numpad

## R-Go Numpad Break

wired | wireless Ergonomische Numpad Numérique ergonomique

#### **Contents**

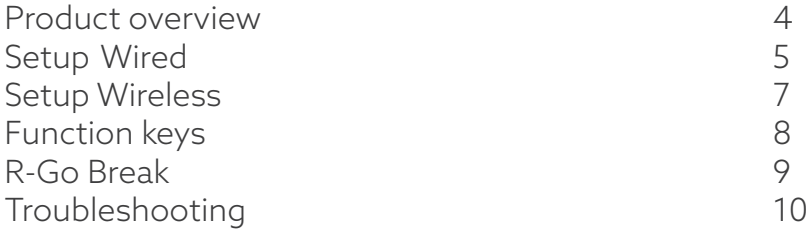

Our ergonomic R-Go Numpad Break numeric keypad offers all the ergonomic features you need to type in a healthy way. Thanks to the light keystroke, minimal muscle tension is needed while typing. Its thin design ensures a relaxed, flat position of hands and wrists while typing. You can operate this numeric keyboard with your left or right hand and decide yourself where to place it on your desktop. By operating the numpad with the hand that is not using the mouse, both hands remain within shoulder width as you work. The load will be equally divided between both hands. The R-Go Numpad Break keyboard also has an integrated break indicator, which indicates with colour signals when it is time to take a break. Green means you are working healthy, orange means it is time to take a break and red means you have been working too long. #stayfit

System requirements/Compatibility: Windows XP/ Vista/10/11

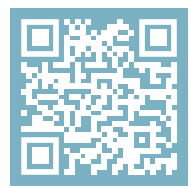

For more information about this product, scan the QR code! https://r-go.tools/numbreak\_web\_en

#### Product overview

- 01 R-Go Break indicator
- 02 Wired version: Cable to connect numpad to PC Wireless version: Charging cable
- 03 Cable to connect numpad to R-Go Split Break keyboard or R-Go Compact Break keyboard
- 04 USB-C to USB-A converter

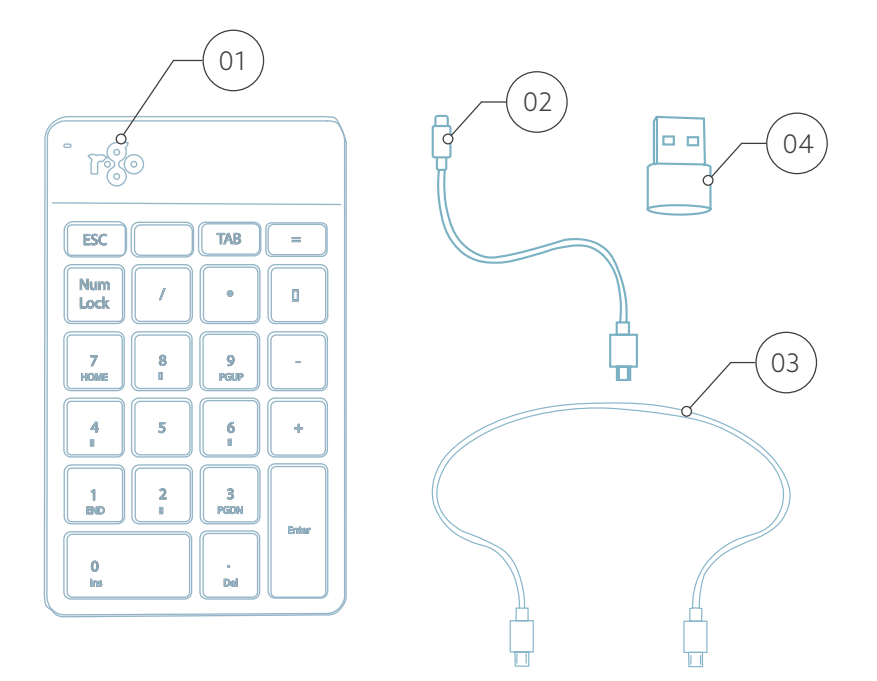

#### Setup Wired

A Connect the numpad to your computer by plugging the USB-C end of cable  $\omega$  into your computer and the micro USB end into the numpad. If you have a USB-A port in your computer, use the USB-C to USB-A converter (a).

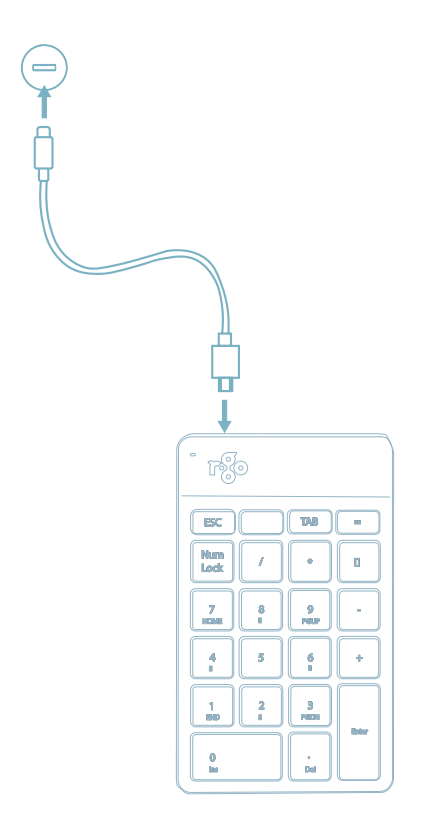

B (Optional) Connect the numpad another keyboard (for example the **R-Go Split Break**) by using cable  $\textcircled{\tiny{a3}}$ .

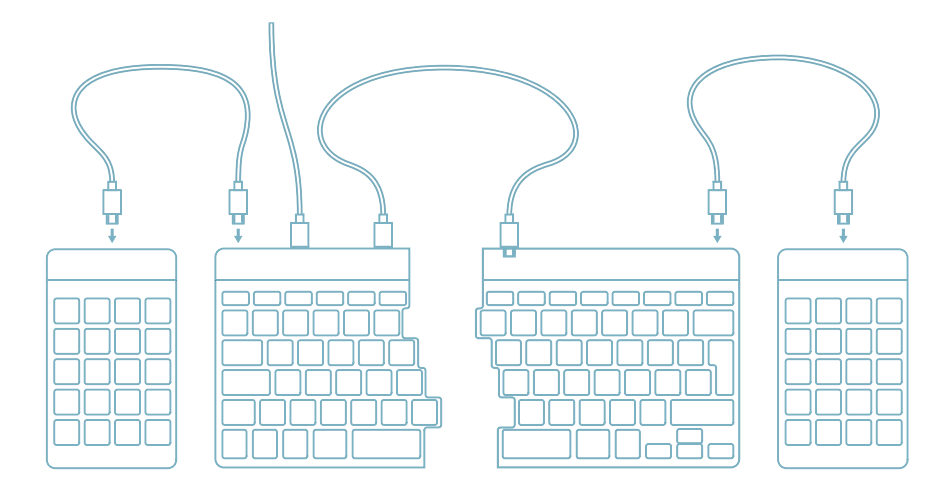

1. Turn your Break numpad on. At the back of this numeric keyboard you will find the on/off switch. Turn the switch to 'on' or, depending on the version, to green.

2. To connect the numpad to a device, for example your laptop, press and hold the Tab-key for at least 3 seconds. It will search for a device to connect with. You will see the Bluetooth light on the numpad blinking.

3. Go to Bluetooth & other devices menu on your computer. To find this you can typ "Bluetooth" in the left corner of your Windows bar.

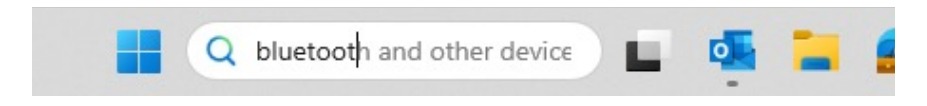

4. Check if bluetooth is on. If not, turn on bluetooth or check if your PC has got Bluetooth.

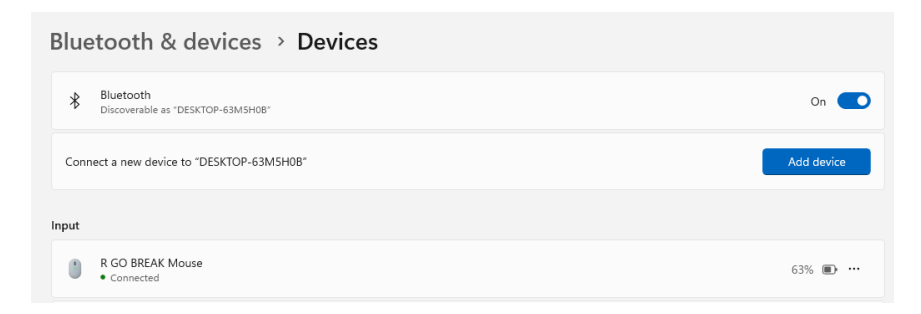

5. Click on "Add device" and then "Bluetooth". Select your Break numpad. The numpad will then connect to your chosen device.

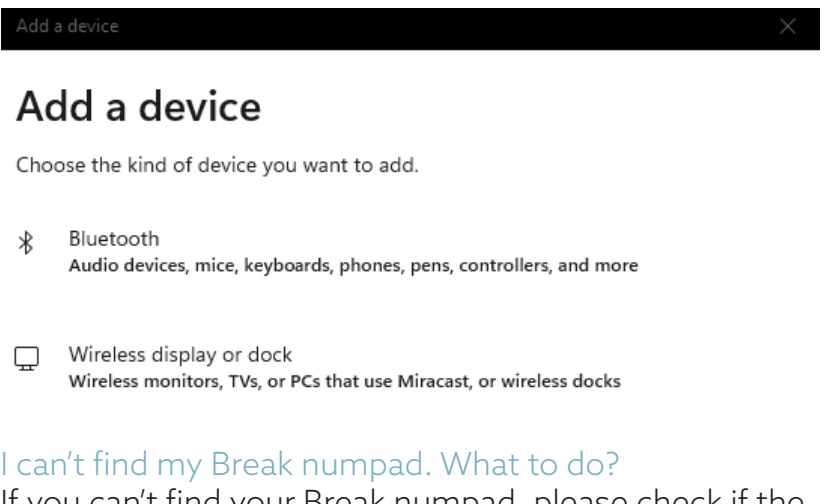

If you can't find your Break numpad, please check if the battery is full (connect the charging cable with USB-C). When the battery is low the LED light on the keyboard will turn red to indicate that the numpad is charging. When charged for minimal 5 minutes, you can try to connect again.

#### How do I know if my device had got Bluetooth?

To check if your PC has got Bluetooth, type at the bottom in the Windows bar "device manager''.

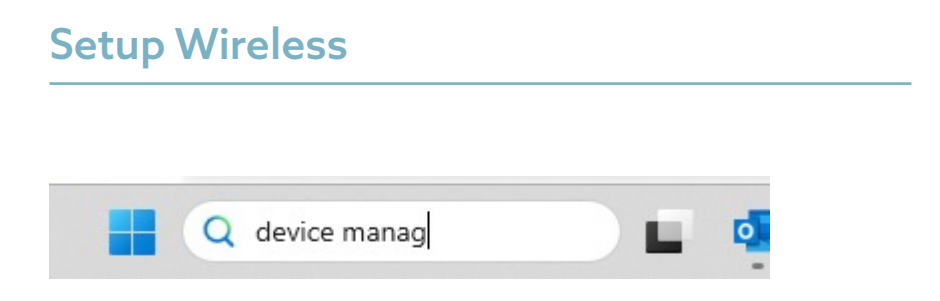

You will see the following screen (see picture). When your PC hasn't got bluetooth, you won't find 'bluetooth' in the list. You won't be able to use Bluetooth devices'.

6. To charge this numpad, connect it to your computer using cable  $(01)$ .

### Setup Wireless

#### Mac

1. Turn your Break numpad on. At the back of this numeric keyboard you will find the on/off switch. Turn the switch to 'on' or, depending on the version, to green.

2. To connect the numpad to a device, for example your laptop, press and hold the Tab-key for at least 3 seconds. It will search for a device to connect with. You will see the Bluetooth light on the numpad blinking.

3. Go to Bluetooth on your screen. To find this you click on the Mac icon in the upper left and go to System settings.

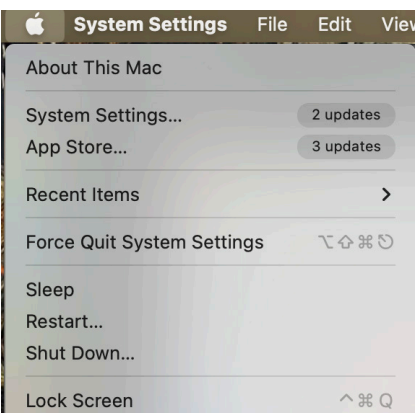

## Setup Wireless

4. Check if Bluetooth is on. If not, turn on Bluetooth or check if your PC has Bluetooth.

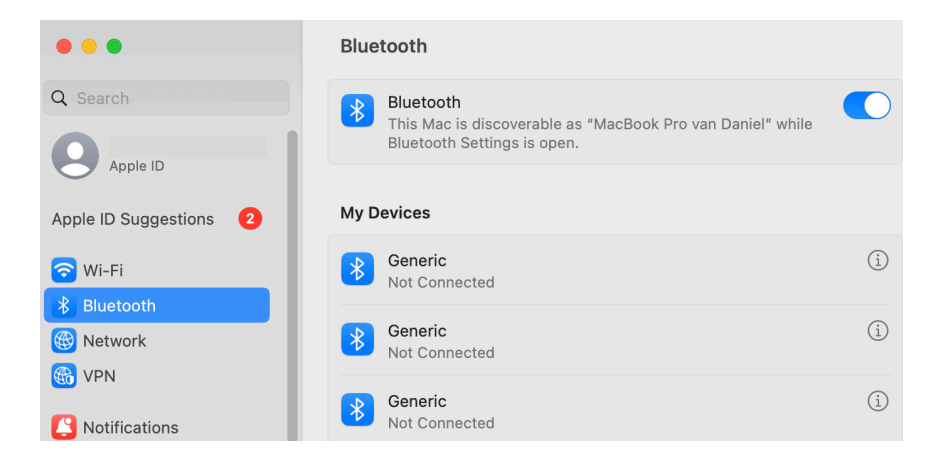

5. Scroll down to 'Nearby Devices' and click Connect.

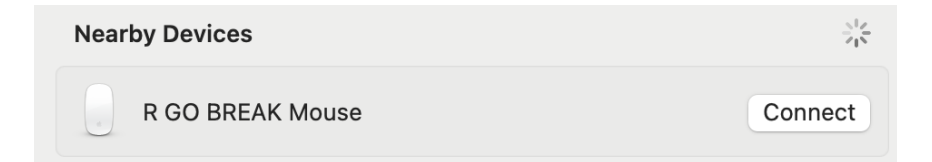

Download the R-Go Break software at https://r-go.tools/bs

The R-Go Break software is compatible with all R-Go Break keyboards and mice. It gives you insight into your work behaviour and gives you the possibility to customize your keyboard buttons.

The R-Go Break is a software tool that helps you to remember to take breaks from your work. As you work, the R-Go Break software controls the LED light on your Break mouse or keyboard. This break indicator changes color, like a traffic light. When the light turns green, it means you are working healthily. Orange indicates that it is time for a short break and red indicates that you have been working too long. This way you receive feedback on your break behavior in a positive way.

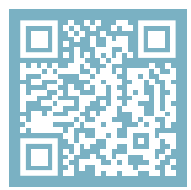

For more information about the R-Go Break software, scan the QR code! https://r-go.tools/break\_web\_en

Is your numpad not working properly, or do you experience problems while using it? Please follow the steps mentioned below.

- Check if the numpad is connected using the correct connector and cable (page 4-7)
- Connect the numpad to another USB port of your computer
- Connect the numpad directly to your computer if you are using an USB hub
- Restart your computer
- Test the numpad on another computer, if it is still not working contact us via info@r-go-tools.com.

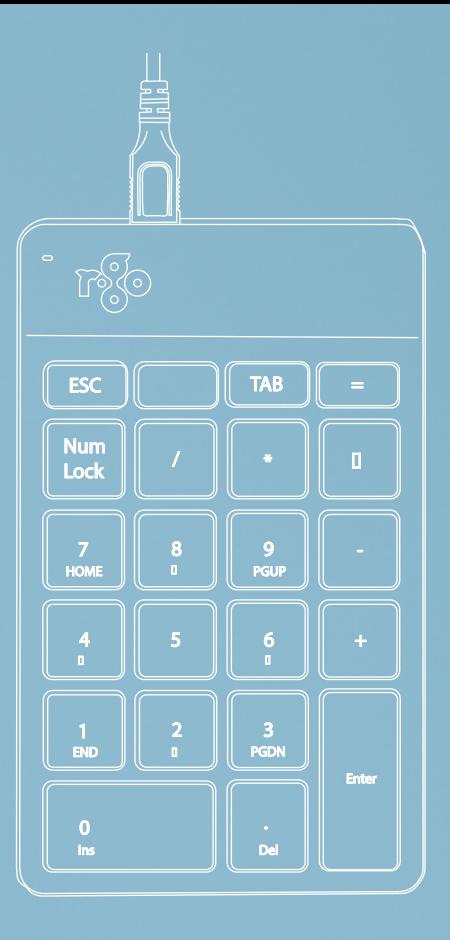

# Ergonomisches Numpad

## R-Go Numpad Break

Ergonomische Numpad Numérique ergonomique

kabelgebunden kabellos

## Inhalt

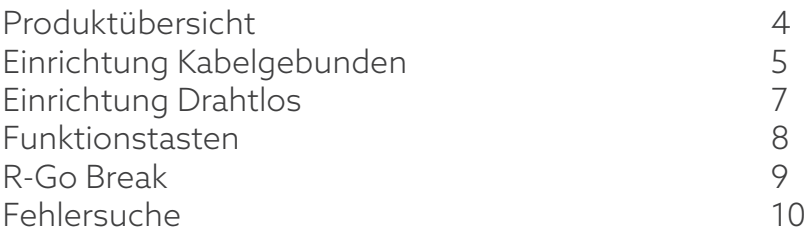

Unser ergonomischer Ziffernblock R-Go Numpad Break bietet alle ergonomischen Funktionen, die Sie zum gesunden Tippen benötigen. Dank des leichten Tastenanschlags ist nur eine minimale Muskelanspannung beim Tippen erforderlich. Das dünne Design sorgt für eine entspannte, flache Haltung der Hände und Handgelenke beim Tippen. Sie können diese numerische Tastatur mit der linken oder rechten Hand bedienen und selbst entscheiden, wo Sie sie auf Ihrem Schreibtisch platzieren. Wenn Sie den Ziffernblock mit der Hand bedienen, die nicht die Maus benutzt, bleiben beide Hände beim Arbeiten innerhalb der Schulterbreite. Die Belastung wird gleichmäßig auf beide Hände verteilt. Die R-Go Numpad Break Tastatur verfügt außerdem über einen integrierten Pausenindikator, der mit Farbsignalen anzeigt, wann es Zeit ist, eine Pause zu machen. Grün bedeutet, dass Sie gesund arbeiten, orange bedeutet, dass es Zeit ist, eine Pause zu machen und rot bedeutet, dass Sie zu lange gearbeitet haben. #stayfit

Systemanforderungen/Kompatibilität: Windows XP/ Vista/10/11

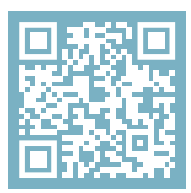

Für weitere Informationen über dieses Produkt, scannen Sie den QR-Code! https://r-go.tools/numbreak\_web\_de

## Überblick über das Produkt

- 01 R-Go Break Indikator
- 02 Kabelgebundene Version: Kabel zum Anschluss des Numpads an den PC Kabellose Version: Ladekabel
- 03 Kabel zum Anschluss des Ziffernblocks an die R-Go Split Break Tastatur oder R-Go Compact Break Tastatur

04

03

04 USB-C zu USB-A Konverter

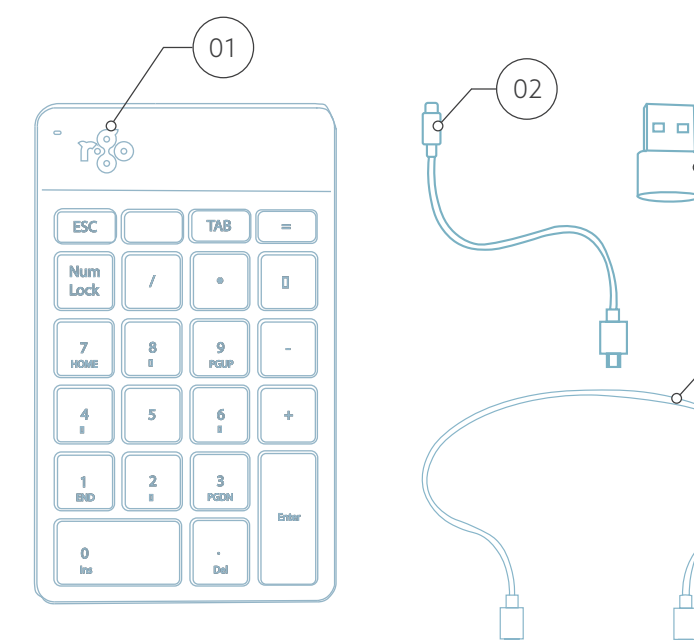

A Schließen Sie den Ziffernblock an Ihren Computer an, indem Sie das USB-C-Ende des Kabels @ an Ihren Computer und das Micro-USB-Ende an den Nummernblock. Wenn Sie einen USB-A-Anschluss an Ihrem Computer haben, verwenden Sie den USB-C-zu-USB-A-Konverter (04).

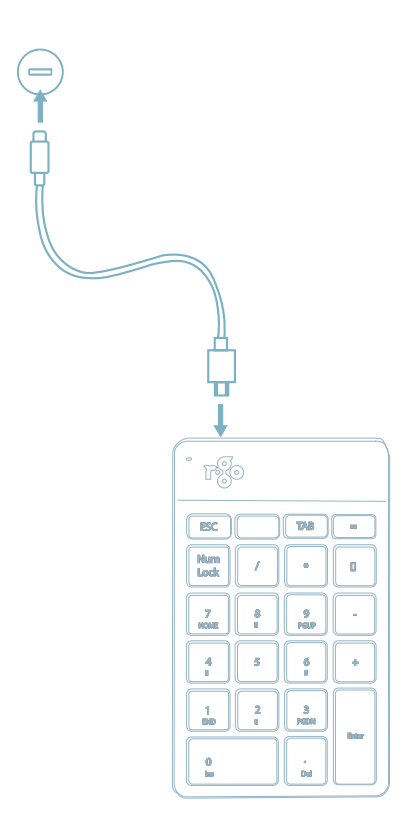

B (Optional) Verbinden Sie den Nummernblock mit einer anderen Tastatur (zum Beispiel der R-Go Split Break), indem Sie das Kabel (a).

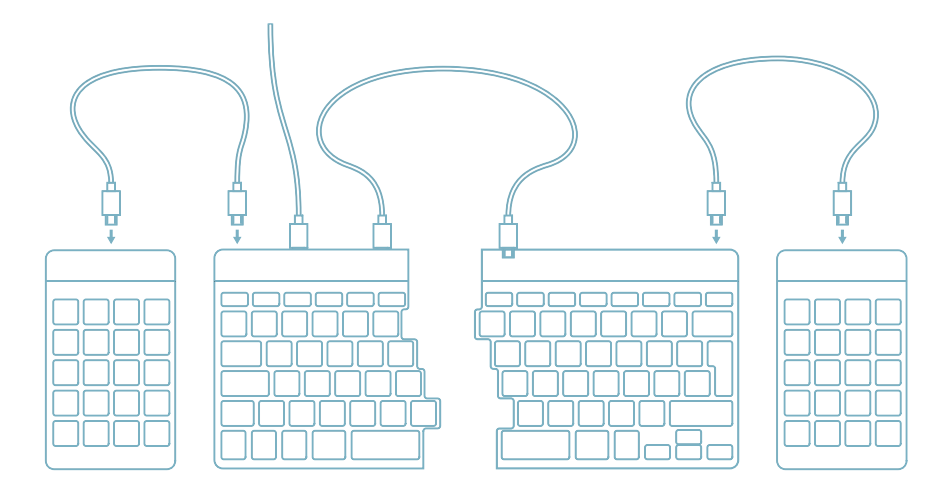

1. Schalten Sie Ihren Break Nummernblock ein. Auf der Unterseite dieser numerischen Tastatur befindet sich die Einschalttaste. Schieben Sie die Taste auf "on" oder - je nach Version - auf grün.

2. Verbinden Sie Ihren Nummernblock mit einem Gerät, z. B. Ihrem Laptop, indem Sie die Tabulatortaste mindestens 3 Sekunden lang gedrückt halten. Der Nummernblock sucht nun nach einem Gerät, mit dem er sich verbinden kann. Die Bluetooth-Leuchte auf der Nummernblock-Tastatur blinkt.

3. Rufen Sie das Menü "Bluetooth & andere Geräte" auf Ihrem Computer auf. Sie finden es, indem Sie in der linken Ecke der Windows-Leiste auf "Bluetooth" tippen.

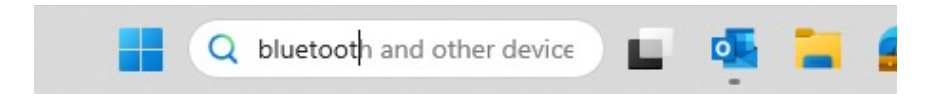

#### Drahtlos einrichten

4. Prüfen Sie, ob Bluetooth eingeschaltet ist. Wenn nicht, schalten Sie Bluetooth ein oder prüfen Sie, ob Ihr PC über Bluetooth verfügt.

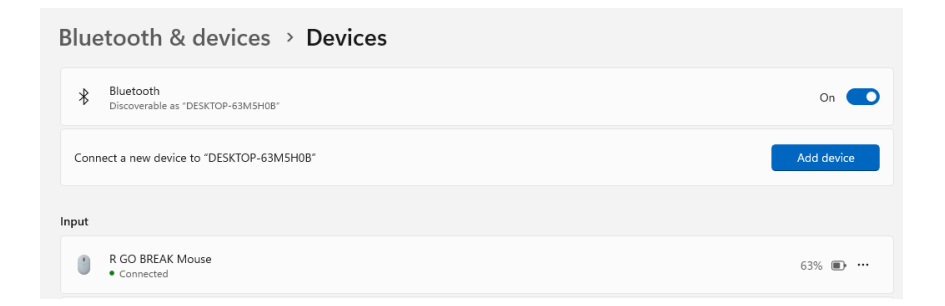

5. Klicken Sie auf "Gerät hinzufügen" und dann auf "Bluetooth". Wählen Sie Ihre Break-Tastatur aus. Die Tastatur wird dann mit dem ausgewählten Gerät verbunden.

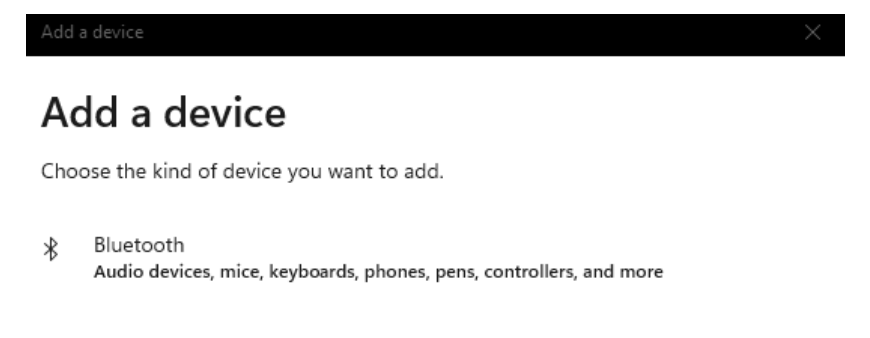

Wireless display or dock  $\Box$ Wireless monitors, TVs, or PCs that use Miracast, or wireless docks

#### Ich kann meine Break Nummernblock nicht finden. Was ist zu tun?

Wenn Sie Ihre Break Nummernblock nicht finden können, überprüfen Sie bitte, ob der Akku voll ist (verbinden Sie das Ladekabel mit USB-C). Bei niedrigem Batteriestand leuchtet die LED-Leuchte auf der Tastatur rot, um anzuzeigen, dass die Tastatur geladen wird. Wenn sie mindestens 5 Minuten lang aufgeladen ist, können Sie versuchen, sie erneut zu verbinden.

#### Wie kann ich feststellen, ob mein Gerät über Bluetooth verfügt?

Um zu überprüfen, ob Ihr PC über Bluetooth verfügt, geben Sie unten im Windows-Startmenü "Geräte-Manager" ein.

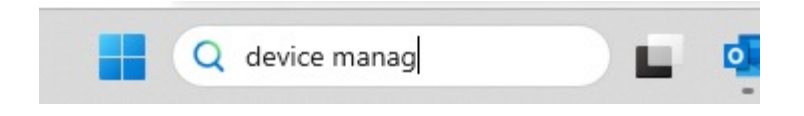

Daraufhin wird der folgende Bildschirm angezeigt (siehe Bild). Wenn Ihr PC nicht über Bluetooth verfügt, finden Sie "Bluetooth" nicht in der Liste. Sie können dann keine Bluetooth-Geräte verwenden.

6. Um die Nummerblock aufzuladen, schließen Sie sie mit einem Kabel (01) an Ihren Computer an.

#### Mac

1. Schalten Sie Ihre Break Nummernblock ein. Auf der Rückseite der Tastatur befindet sich der Ein/Aus-Schalter. Stellen Sie den Schalter auf "on" oder, je nach Version, auf grün.

2. Sie können diese Nummernblock an 3 verschiedene Geräte anschließen, z. B. an Ihren PC, Ihren Laptop oder Ihr Mobiltelefon. Zum Anschluss können Sie Kanal 1, 2 oder 3 wählen. Jeder Kanal kann an ein Gerät angeschlossen werden. Um die Tastatur mit einem Gerät, z. B. Ihrem Laptop, zu verbinden, halten Sie die Fn-Taste zusammen mit der Taste des gewählten Kanals mindestens 3 Sekunden lang gedrückt. Es wird nach einem Gerät gesucht, mit dem eine Verbindung hergestellt werden kann. Die Bluetooth-Anzeige auf der Tastatur blinkt.

3. Gehen Sie auf Ihrem Bildschirm zu "Bluetooth". Klicken Sie dazu auf das Mac-Symbol oben links und gehen Sie zu den Systemeinstellungen.

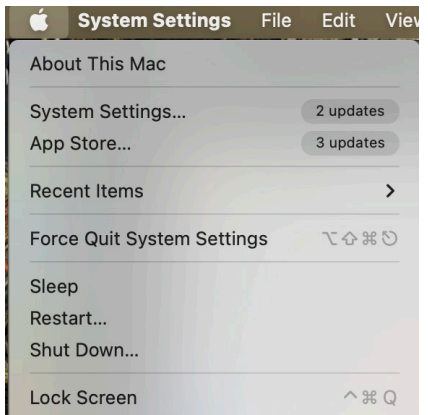

### Drahtlos einrichten

4. Prüfen Sie, ob Bluetooth eingeschaltet ist. Wenn nicht, schalten Sie Bluetooth ein oder prüfen Sie, ob Ihr PC über Bluetooth verfügt.

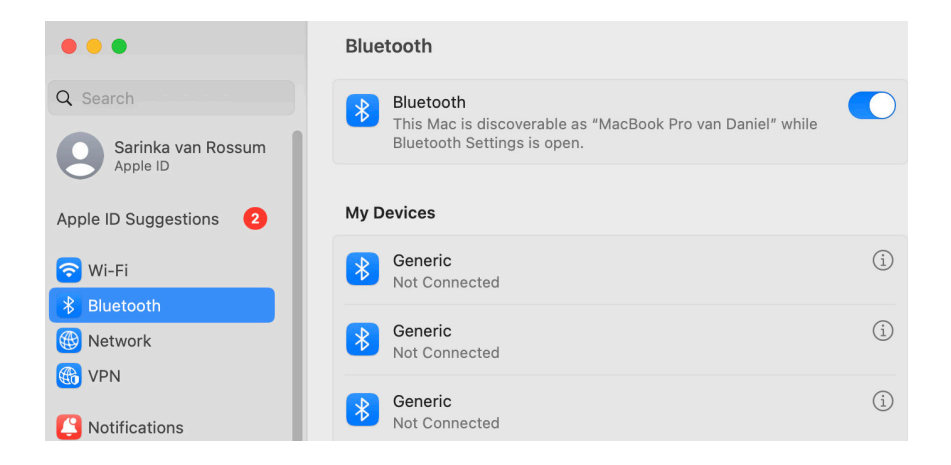

5. Scrollen Sie nach unten zu "Geräte in der Nähe" und klicken Sie auf "Verbinden".

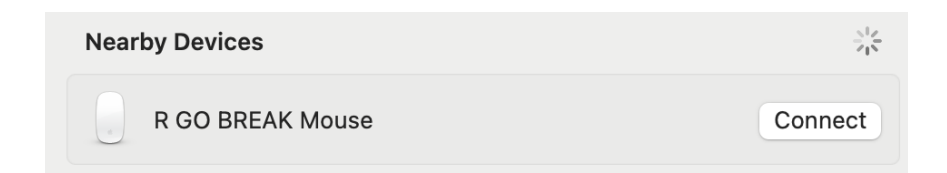

Laden Sie die R-Go Break Software herunter unter https://r-go.tools/bs

Die R-Go Break Software ist mit allen R-Go Break Tastaturen und Mäusen kompatibel. Sie gibt Ihnen Einblick in Ihr Arbeitsverhalten und bietet Ihnen die Möglichkeit, Ihre Tastaturtasten individuell anzupassen.

R-Go Break ist ein Software-Tool, das Ihnen hilft, sich an Ihre Arbeitspausen zu erinnern. Während Sie arbeiten, steuert die R-Go Break Software das LED-Licht an Ihrer Break-Maus oder -Tastatur. Diese Pausenanzeige wechselt die Farbe, wie eine Ampel. Wenn das Licht grün leuchtet, bedeutet dies, dass Sie gesund arbeiten. Orange bedeutet, dass es Zeit für eine kurze Pause ist, und rot bedeutet, dass Sie zu lange gearbeitet haben. Auf diese Weise erhalten Sie eine positive Rückmeldung über Ihr Pausenverhalten.

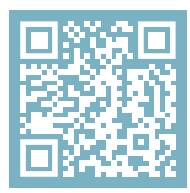

Für weitere Informationen über die die R-Go Break Software, scannen Sie den QR-Code! https://r-go.tools/break\_web\_de

Funktioniert Ihr Ziffernblock nicht richtig oder haben Sie Probleme bei der Verwendung des Ziffernblocks? Bitte befolgen Sie die unten aufgeführten Schritte.

- Prüfen Sie, ob der Ziffernblock mit dem richtigen Stecker und Kabel angeschlossen ist (Seite 4-7)
- Schließen Sie den Ziffernblock an einen anderen USB-Anschluss Ihres Computers an
- Schließen Sie den Ziffernblock direkt an Ihren Computer an, wenn Sie einen USB-Hub verwenden
- Starten Sie Ihren Computer neu
- Testen Sie den Ziffernblock an einem anderen Computer. Wenn er immer noch nicht funktioniert, kontaktieren Sie uns über info@r-go-tools.com.

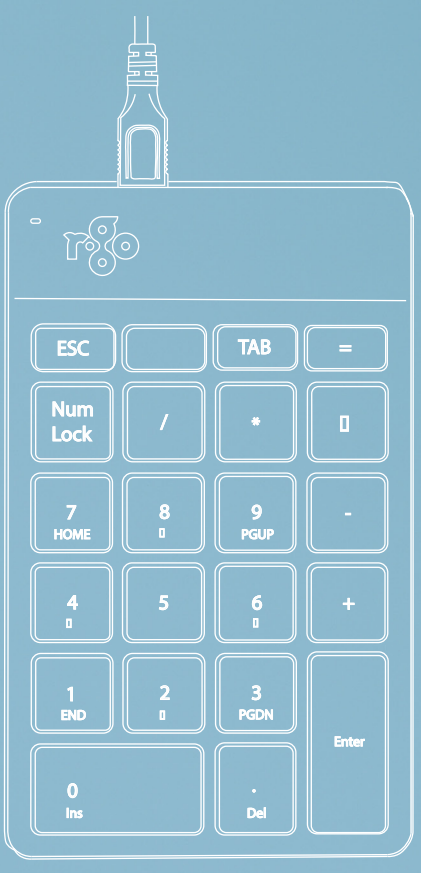

# pavé numérique ergonomique

R-Go Numpad Break

avec fil | sans fil Ergonomische Numpad Ergonomic numpad

### Sommaire

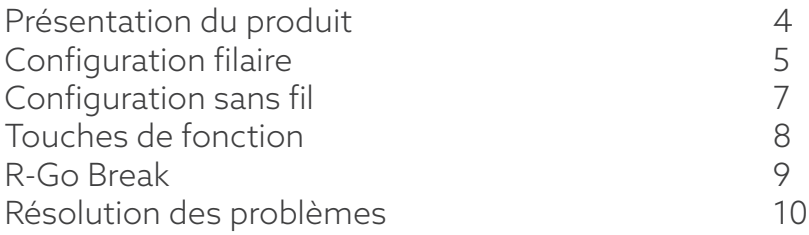

Notre clavier numérique ergonomique R-Go Numpad Break offre toutes les caractéristiques ergonomiques dont vous avez besoin pour taper de manière saine. Grâce à la légèreté de la frappe, une tension musculaire minimale est nécessaire lors de la frappe. Son design fin assure une position détendue et plate des mains et des poignets pendant la frappe. Vous pouvez utiliser ce clavier numérique de la main gauche ou de la main droite et décider vous-même de son emplacement sur votre bureau. En utilisant le pavé numérique avec la main qui n'utilise pas la souris, les deux mains restent à la largeur des épaules pendant que vous travaillez. La charge sera également répartie entre les deux mains. Le clavier R-Go Numpad Break est également doté d'un indicateur de pause intégré, qui signale par des couleurs le moment de faire une pause. Le vert signifie que vous travaillez sainement, l'orange qu'il est temps de faire une pause et le rouge que vous travaillez depuis trop longtemps. #stayfit

Configuration requise/Compatibilité: Windows XP/ Vista/10/11

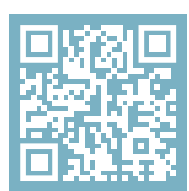

Pour plus d'informations sur ce produit, scannez le code QR! https://r-go.tools/numbreak\_web\_fr

## Aperçu du produit

- 01 R-Go Break Indicateur
- 02 Version filaire : Câble pour connecter le pavé numérique à l'ordinateur Version sans fil : Câble de chargement
- 03 Câble pour connecter le pavé numérique au clavier R-Go Split Break ou au clavier R-Go Compact Break
- 04 Convertisseur USB-C vers USB-A

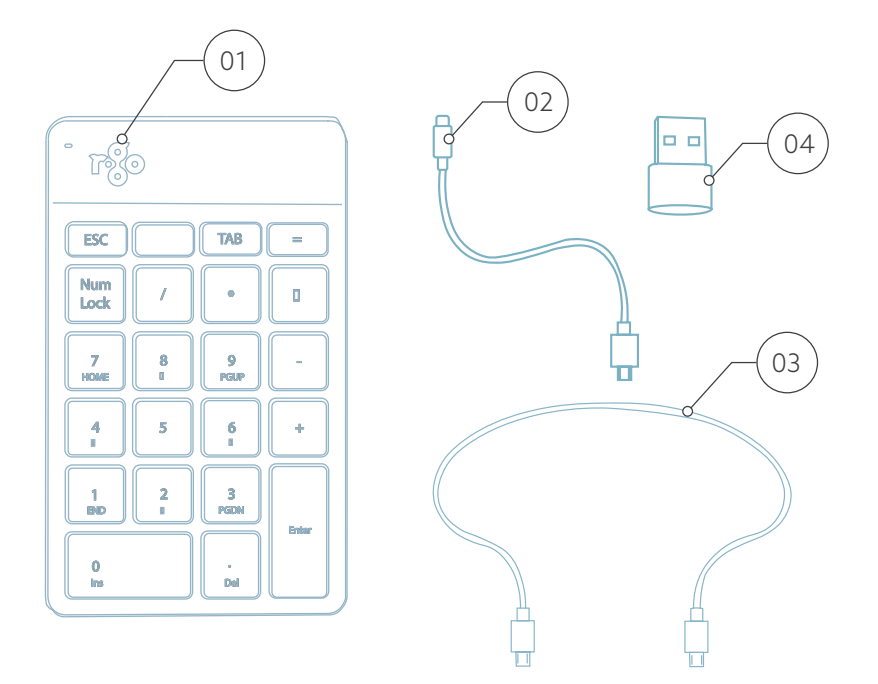

## Configuration de la version filaire

A Connectez le pavé numérique à votre ordinateur en branchant l'extrémité USB-C du câble @ dans votre ordinateur et l'extrémité micro USB dans le pavé numérique. Si vous disposez d'un port USB-A sur votre ordinateur, utilisez le convertisseur USB-C vers USB-A (04).

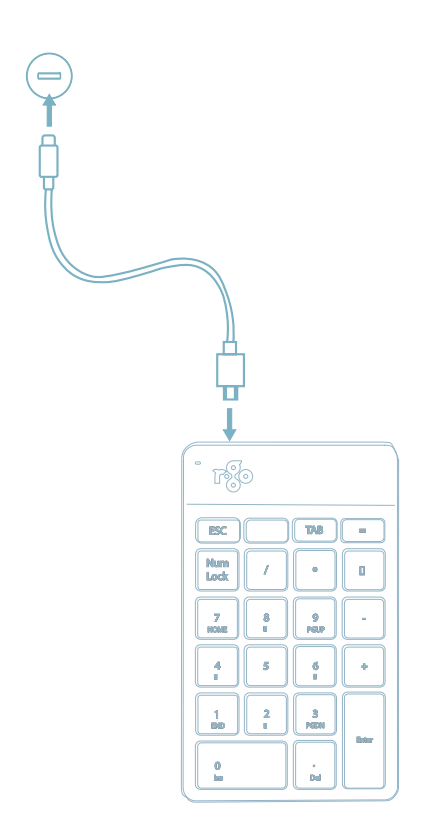

B (Facultatif) Connectez le pavé numérique à un autre clavier (par exemple le R-Go Split Break) en utilisant le  $c$ âble  $\overline{\omega}$ .

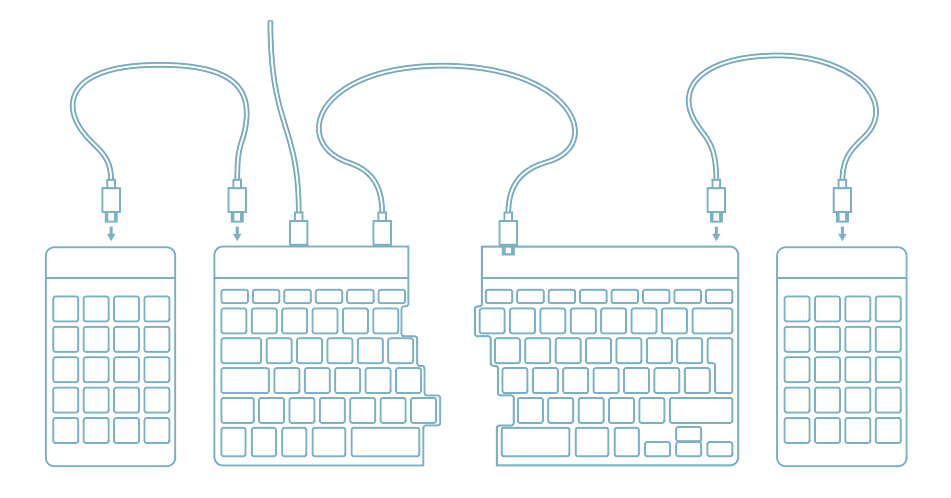

1. Allumez votre pavé numérique Break. Au dos du pavé numérique se trouve l'interrupteur marche/arrêt.(On/Off) Tournez l'interrupteur sur "on" ou, selon la version, sur le vert.

2. Pour connecter le pavé numérique à un appareil, par exemple votre ordinateur portable, appuyez sur la touche Tab et maintenez-la enfoncée pendant au moins 3 secondes. Le pavé numérique recherche un appareil avec lequel se connecter. Le voyant Bluetooth du clavier clignote.

3. Allez dans le menu Bluetooth et autres périphériques de votre ordinateur. Pour le trouver, vous pouvez taper "Bluetooth" dans le coin gauche de votre barre Windows.

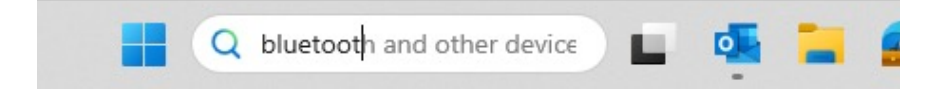

## Configuration sans fil

4. Vérifiez si le Bluetooth est activé. Si ce n'est pas le cas, activez la fonction Bluetooth ou vérifiez si votre PC dispose de la fonction Bluetooth.

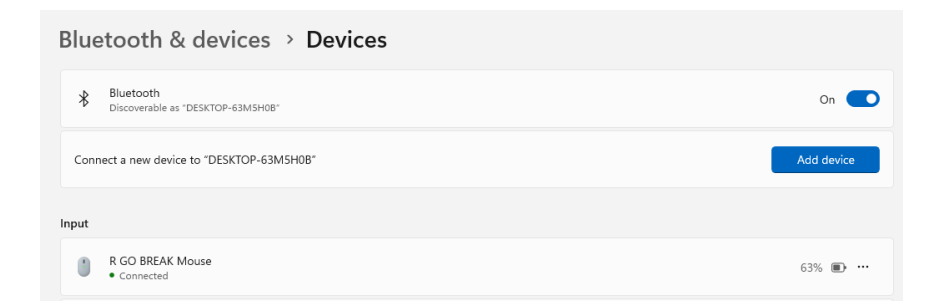

5. Cliquez sur "Ajouter un périphérique" puis sur "Bluetooth". Sélectionnez votre clavier Break. Le clavier se connectera alors à l'appareil choisi.

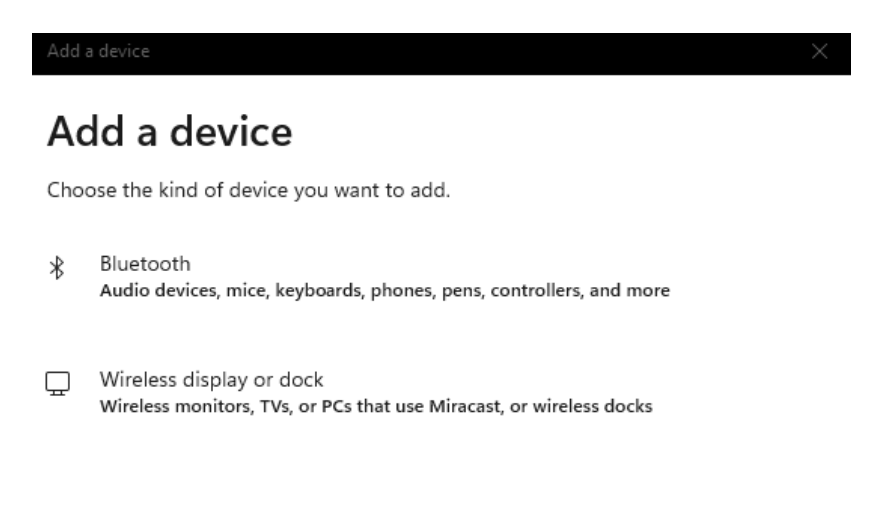

#### Je ne trouve pas mon clavier Break. Que faire ?

Si vous ne trouvez pas votre clavier Break, vérifiez que la batterie est pleine (connectez le câble de charge en USB-C). Lorsque la batterie est faible, la lumière LED sur le clavier devient rouge pour indiquer que le clavier est en cours de chargement. Lorsque le clavier est chargé pendant au moins 5 minutes, vous pouvez essayer de vous connecter à nouveau.

Comment savoir si mon appareil est équipé de Bluetooth ? Pour vérifier si votre PC est équipé de Bluetooth, tapez en bas dans la barre de Windows "gestionnaire de périphériques".

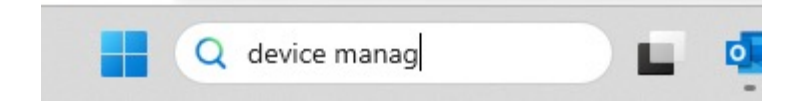

Vous verrez l'écran suivant (voir l'image). Si votre PC n'est pas équipé de Bluetooth, vous ne trouverez pas "Bluetooth" dans la liste. Vous ne pourrez pas utiliser les périphériques Bluetooth.

6. Pour charger ce clavier, connectez-le à votre ordinateur à l'aide du câble (01).

#### Mac

1. Allumez votre clavier Break. A l'arrière du clavier, vous trouverez l'interrupteur marche/arrêt. Tournez l'interrupteur sur 'on' ou, selon la version, sur le vert.

2. Il est possible de connecter ce clavier à 3 appareils différents, tels que votre PC, votre ordinateur portable ou votre téléphone portable. Pour le connecter, vous pouvez choisir le canal 1, 2 ou 3. Chaque canal peut être connecté à un appareil. Pour connecter le clavier à un appareil, par exemple votre ordinateur portable, appuyez sur la touche Fn- et maintenez-la enfoncée en même temps que la touche du canal choisi pendant au moins 3 secondes. Le clavier recherchera un appareil avec lequel se connecter. Le voyant Bluetooth du clavier clignote.

3. Allez sur Bluetooth sur votre écran. Pour le trouver, cliquez sur l'icône Mac en haut à gauche et allez dans les réglages du système.

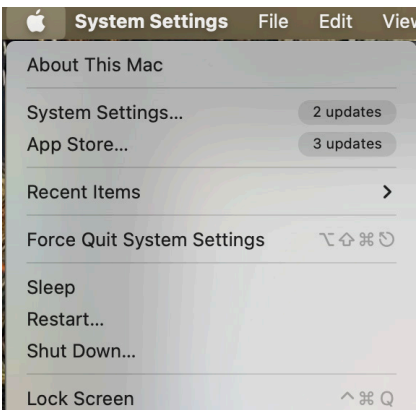

## Configuration sans fil

4. Vérifiez si Bluetooth est activé. Si ce n'est pas le cas, activez le Bluetooth ou vérifiez si votre PC est équipé du Bluetooth.

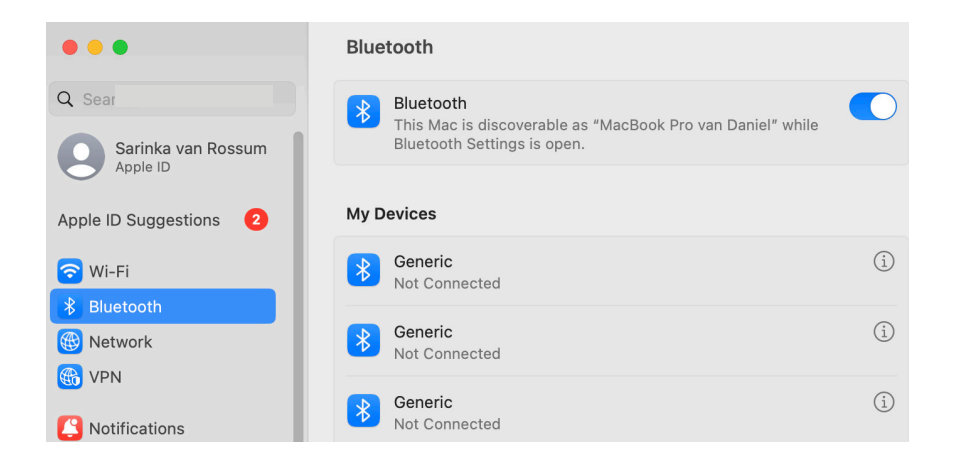

5. Faites défiler vers le bas jusqu'à "Appareils proches" et cliquez sur Connecter.

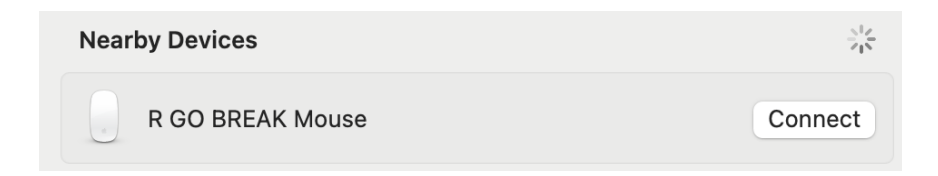

Téléchargez le logiciel R-Go Break à l'adresse https://r-go.tools/bs

Le logiciel R-Go Break est compatible avec tous les claviers et souris R-Go Break. Il vous donne un aperçu de votre comportement au travail et vous donne la possibilité de personnaliser les boutons de votre clavier.

Le R-Go Break est un outil logiciel qui vous aide à vous rappeler de faire des pauses dans votre travail. Pendant que vous travaillez, le logiciel R-Go Break contrôle la lumière LED de votre souris ou de votre clavier Break. Cet indicateur de pause change de couleur, comme un feu de circulation. Lorsque le voyant devient vert, cela signifie que vous travaillez sainement. L'orange indique qu'il est temps de faire une petite pause et le rouge que vous travaillez depuis trop longtemps. Vous recevez ainsi un retour d'information positif sur votre comportement en matière de pause.

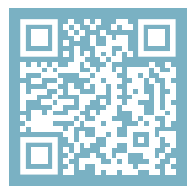

Pour plus d'informations sur le logiciel R-Go Break, scannez le code QR! https://r-go.tools/break\_web\_fr Votre pavé numérique ne fonctionne pas correctement ou vous rencontrez des problèmes lors de son utilisation ? Veuillez suivre les étapes mentionnées ci-dessous.

- Vérifiez que le pavé numérique est connecté à l'aide du connecteur et du câble corrects (page 4-7)
- Connectez le pavé numérique à un autre port USB de votre ordinateur
- Connectez le pavé numérique directement à votre ordinateur si vous utilisez un concentrateur USB
- Redémarrez votre ordinateur
- Testez le pavé numérique sur un autre ordinateur, s'il ne fonctionne toujours pas, contactez-nous à l'adresse info@r-go-tools.com.

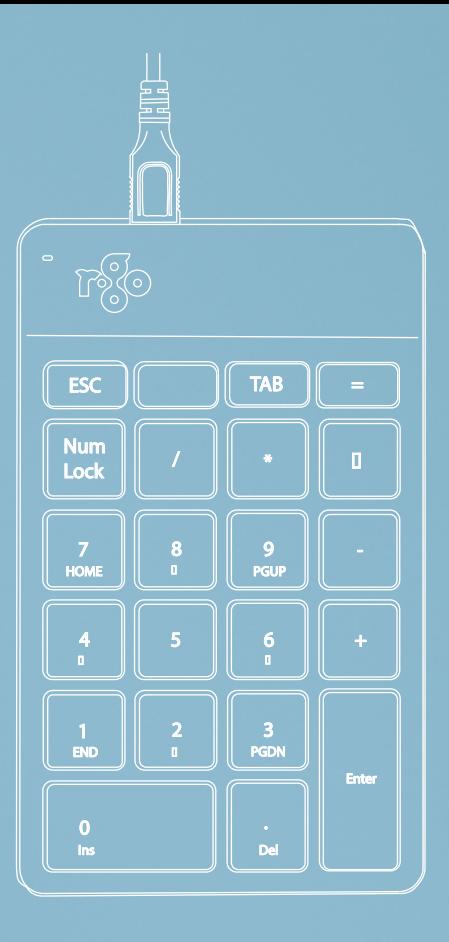

# ergonomisch numpad

# R-Go Numpad Break

bedraad | draadloos Ergonomische Numpad Ergonomic numpad

## Inhoud

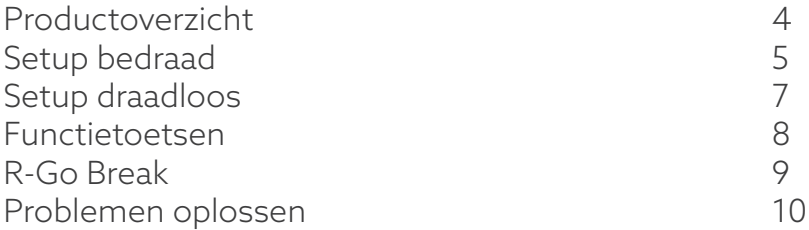

Ons ergonomische R-Go Numpad Break numeriek toetsenblok biedt alle ergonomische functies die u nodig hebt om op een gezonde manier te typen. Dankzij de lichte aanslag is er minimale spierspanning nodig tijdens het typen. Het dunne ontwerp zorgt voor een ontspannen, vlakke houding van handen en polsen tijdens het typen. U kunt dit numerieke toetsenbord met uw linker- of rechterhand bedienen en zelf bepalen waar u het op uw bureaublad plaatst. Door het numpad te bedienen met de hand die niet de muis gebruikt, blijven beide handen binnen schouderbreedte terwijl u werkt. De belasting wordt gelijkmatig over beide handen verdeeld. Het R-Go Numpad Break toetsenbord heeft ook een geïntegreerde pauze-indicator, die met kleursignalen aangeeft wanneer het tijd is om pauze te nemen. Groen betekent dat u gezond werkt, oranje betekent dat het tijd is om pauze te nemen en rood betekent dat u te lang hebt gewerkt. #stayfit

Systeemvereisten/Compatibiliteit: Windows XP/ Vista/10/11

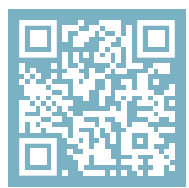

Voor meer informatie over dit product, scan de QR-code! https://r-go.tools/numbreak\_web\_nl

#### Productoverzicht

- 01 R-Go Break-indicator
- 02 Bedrade versie: Kabel om numpad op PC aan te sluiten

Draadloze versie: Oplaadkabel

- 03 Kabel om numpad aan te sluiten op R-Go Split Break toetsenbord of R-Go Compact Break-toetsenbord
- 04 USB-C naar USB-A converter

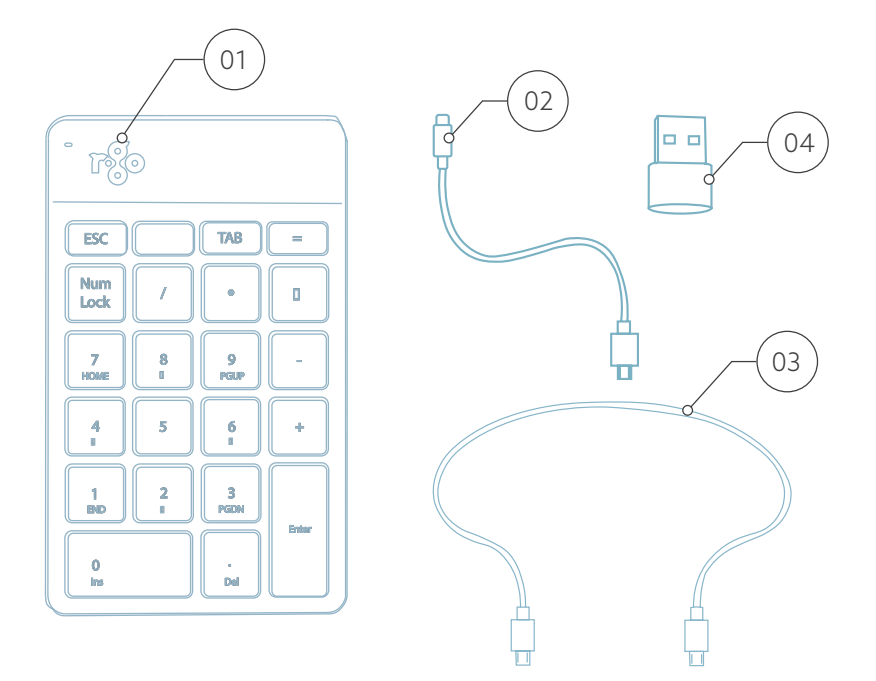

### Setup bedraad

A Sluit het numpad op uw computer aan door het USB-C uiteinde van kabel @ in uw computer en het micro-USBuiteinde in het numpad. Als uw computer een USB-A-poort heeft, gebruik dan de USB-C naar USB-A converter (a4).

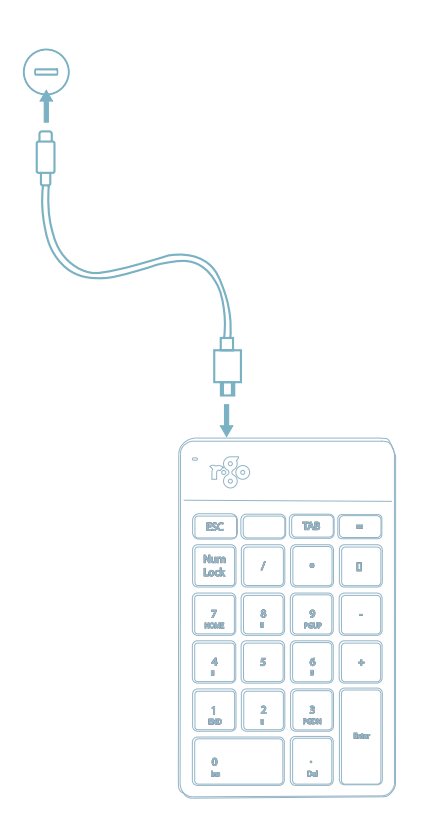

B (Optioneel) Sluit het numpad aan op een ander toetsenbord (bijvoorbeeld de **R-Go Split Break**) met behulp van kabel  $\circ$ 3).

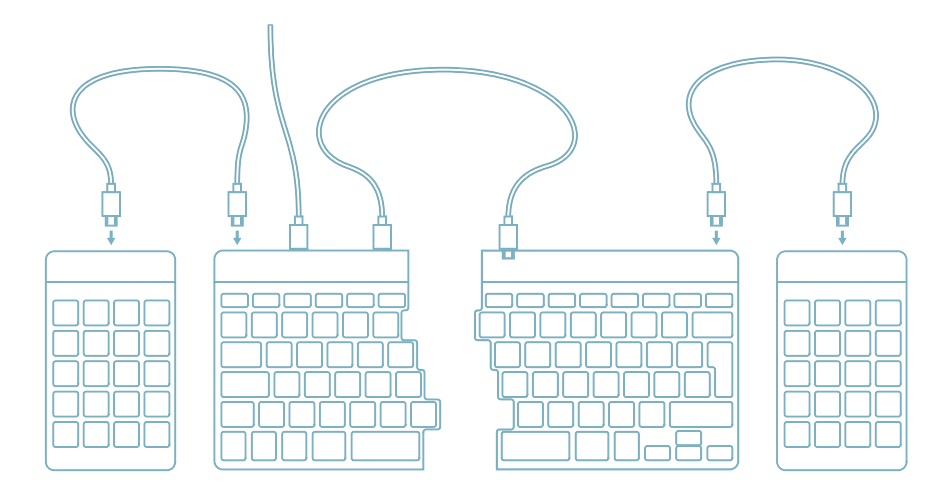

1. Zet je Break numpad aan. Aan de onderkant van dit numerieke toetsenbord bevindt zich de aan/uitknop. Verschuif de knop naar 'aan', of -afhankelijk van de uitvoering – naar groen.

2. Je verbindt het numerieke toetsenbord met een apparaat, bijvoorbeeld je laptop, door de tabtoets minstens 3 seconden lang ingedrukt te houden. Er wordt nu gezocht naar een apparaat om verbinding mee te maken. Het Bluetooth lampje op het numerieke toetsenbord zal gaan knipperen.

3. Ga naar het menu "Bluetooth & andere apparaten" op uw computer. Om dit te vinden kun je "Bluetooth" in de linkerhoek van je Windows balk typen.

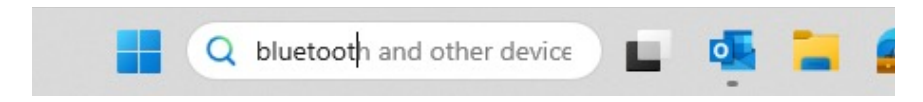

## Setup draadloos

4. Controleer of Bluetooth is ingeschakeld. Zo niet, zet Bluetooth dan aan of controleer of je PC Bluetooth heeft.

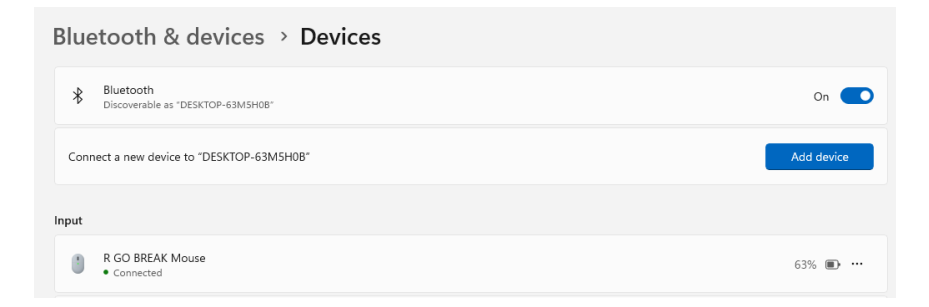

5. Klik op "Apparaat toevoegen" en vervolgens op "Bluetooth". Selecteer je Break-toetsenbord. Het toetsenbord zal vervolgens verbinding maken met het door jou gekozen apparaat.

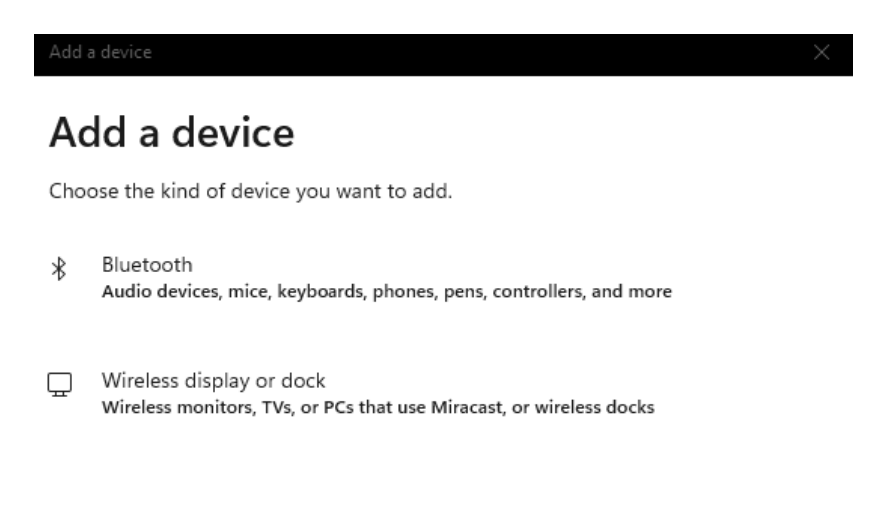

#### Mijn Break-toetsenbord wordt niet weergegeven. Wat moet ik doen?

Als ie ie Break-toetsenbord niet kan vinden, controleer dan of de batterij vol is (sluit de oplaadkabel met USB-C aan). Als de batterij bijna leeg is, wordt het LED-lampje op het toetsenbord rood om aan te geven dat het toetsenbord wordt opgeladen. Wanneer het minimaal 5 minuten is opgeladen, kan je opnieuw proberen verbinding te maken.

#### Hoe weet ik of mijn PC Bluetooth heeft?

Om te controleren of je PC Bluetooth heeft, typ je onderaan in de Windows-balk "apparaatbeheer".

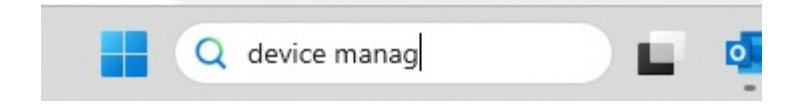

Je krijgt dan het volgende scherm te zien (zie afbeelding). Als je PC geen Bluetooth heeft, vind je 'Bluetooth' niet in de lijst. Je kunt dan geen Bluetooth-apparaten gebruiken.

6. Om dit toetsenbord op te laden, sluit je het met een kabel aan op je computer (01).

#### Mac

1. Zet je Break-toetsenbord aan. Aan de achterkant van het toetsenbord vind je de aan/uit-schakelaar. Zet de schakelaar op 'aan' of, afhankelijk van de versie, op groen.

2. Het is mogelijk om dit toetsenbord aan te sluiten op 3 verschillende apparaten, zoals je pc, laptop of mobiele telefoon. Voor de aansluiting kun je kanaal 1,2 of 3 kiezen. Via elk kanaal kan één apparaat worden aangesloten. Om het toetsenbord aan te sluiten op één apparaat, bijvoorbeeld je laptop, houd je de Fn-toets samen met de toets van het gekozen kanaal minstens 3 seconden ingedrukt. Er wordt gezocht naar een apparaat waarmee verbinding kan worden gemaakt. U zult het Bluetoothlampje op het toetsenbord zien knipperen.

3. Ga naar "Bluetooth" op je scherm. Om dit te vinden klik je op het Mac icoontje linksboven en ga je naar "Systeeminstellingen".

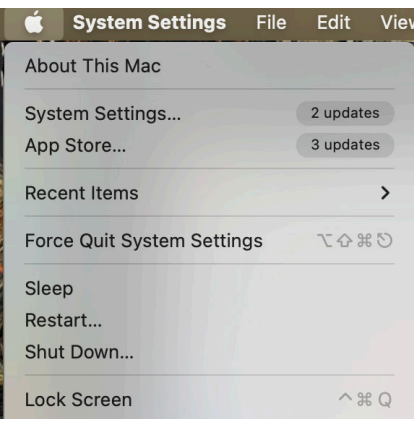

## Setup draadloos

4. Controleer of Bluetooth is ingeschakeld. Zo niet, schakel Bluetooth dan in of controleer of je pc Bluetooth heeft.

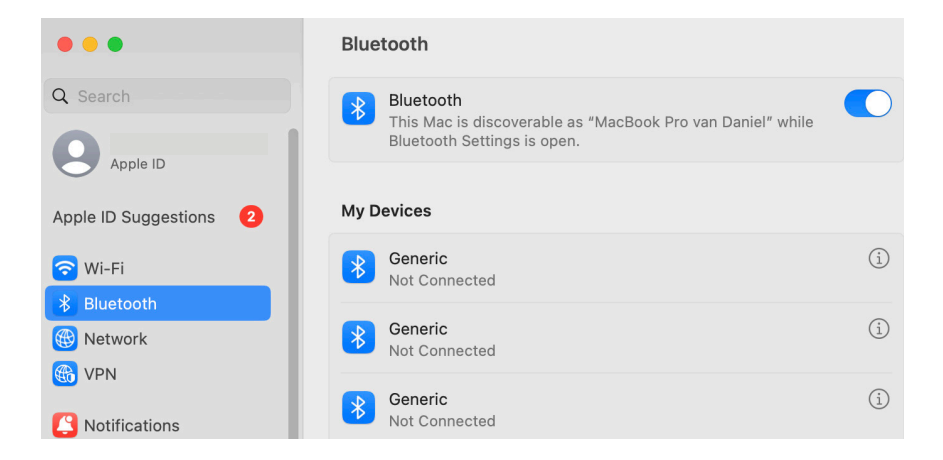

5. Scroll naar beneden naar "Apparaten in de buurt" en klik op "Verbinden".

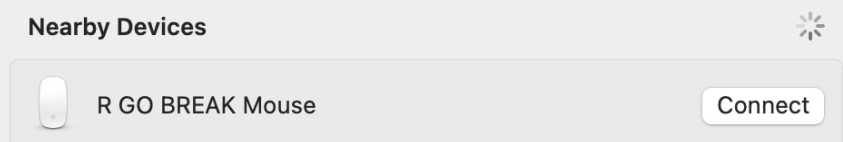

Download de R-Go Break software op https://r-go.tools/bs

De R-Go Break software is compatibel met alle R-Go Break toetsenborden en muizen. Het geeft u inzicht in uw werkgedrag en biedt u de mogelijkheid om uw toetsenbordknoppen aan te passen.

De R-Go Break is een softwaretool die u helpt herinneren om pauzes te nemen tijdens uw werk. Terwijl u werkt, regelt de R-Go Break-software het LED-lampje op uw Break-muis of -toetsenbord. Deze pauze-indicator verandert van kleur, net als een verkeerslicht. Als het lampje groen wordt, betekent dit dat u gezond aan het werk bent. Oranje geeft aan dat het tijd is voor een korte pauze en rood geeft aan dat u te lang hebt gewerkt. Zo krijgt u op een positieve manier feedback over uw pauzegedrag.

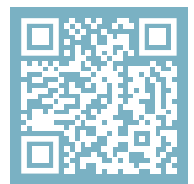

Voor meer informatie over de R-Go Pauzesoftware, scan de QR-code! https://r-go.tools/break\_web\_nl Werkt je numpad niet naar behoren of ondervindt je problemen tijdens het gebruik? Volg de onderstaande stappen.

- Controleer of het numpad met de juiste connector en kabel is aangesloten (pagina 4-7)
- Sluit het numpad op een andere USB-poort van uw computer aan
- Sluit het numpad rechtstreeks op uw computer aan als je een USB-hub gebruikt
- Start je computer opnieuw op
- Test het numpad op een andere computer, als het nog steeds niet werkt neem dan contact met ons op via info@r-go-tools.com.